## V-CUBEセミナー

ビデオストリーミング配信版

ユーザーご利用マニュアル 3. 受講者のセミナー参加について

株式会社ブイキューブ

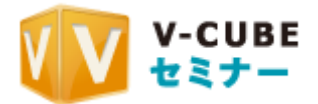

### 更新履歴

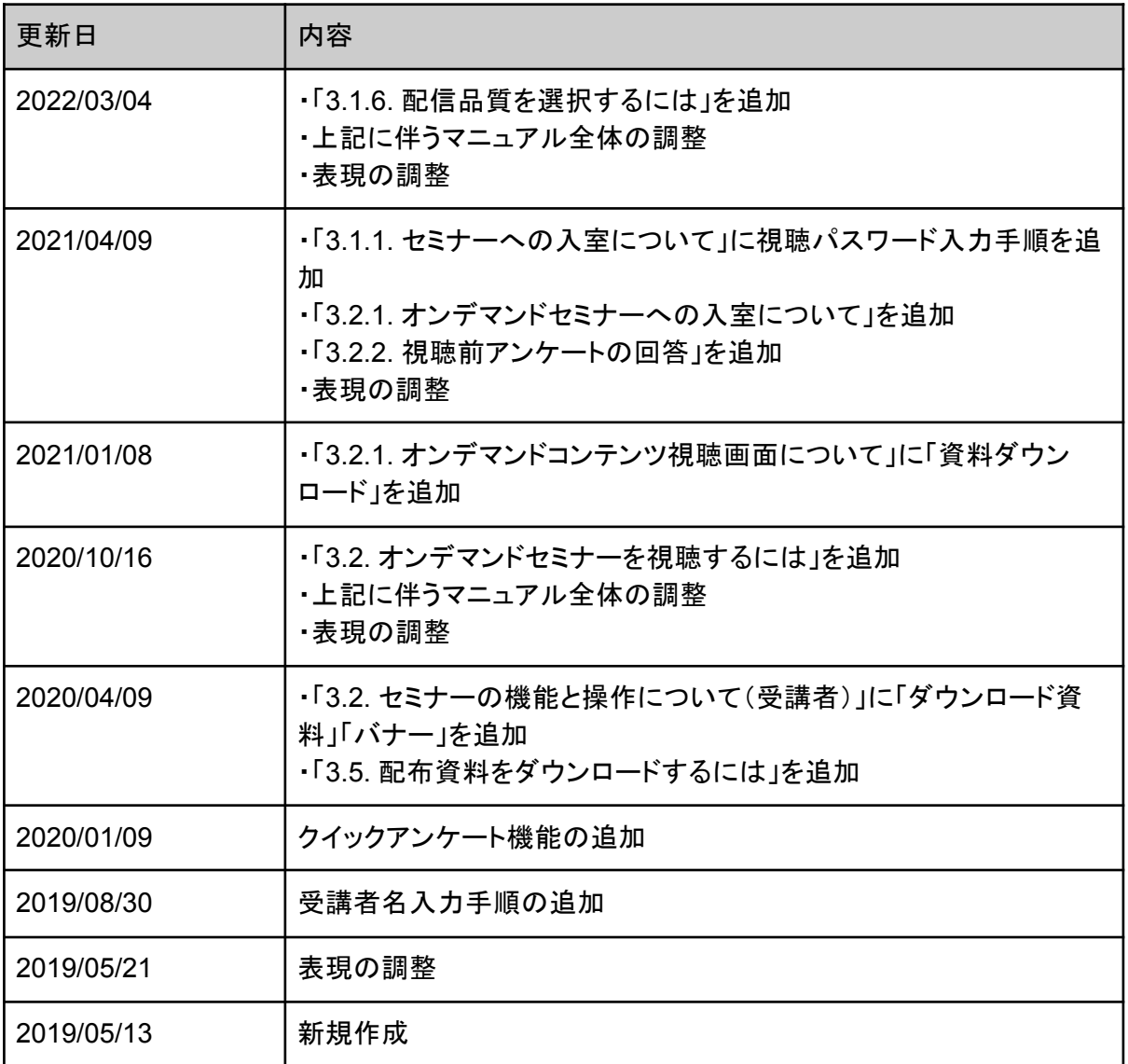

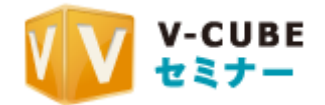

目次

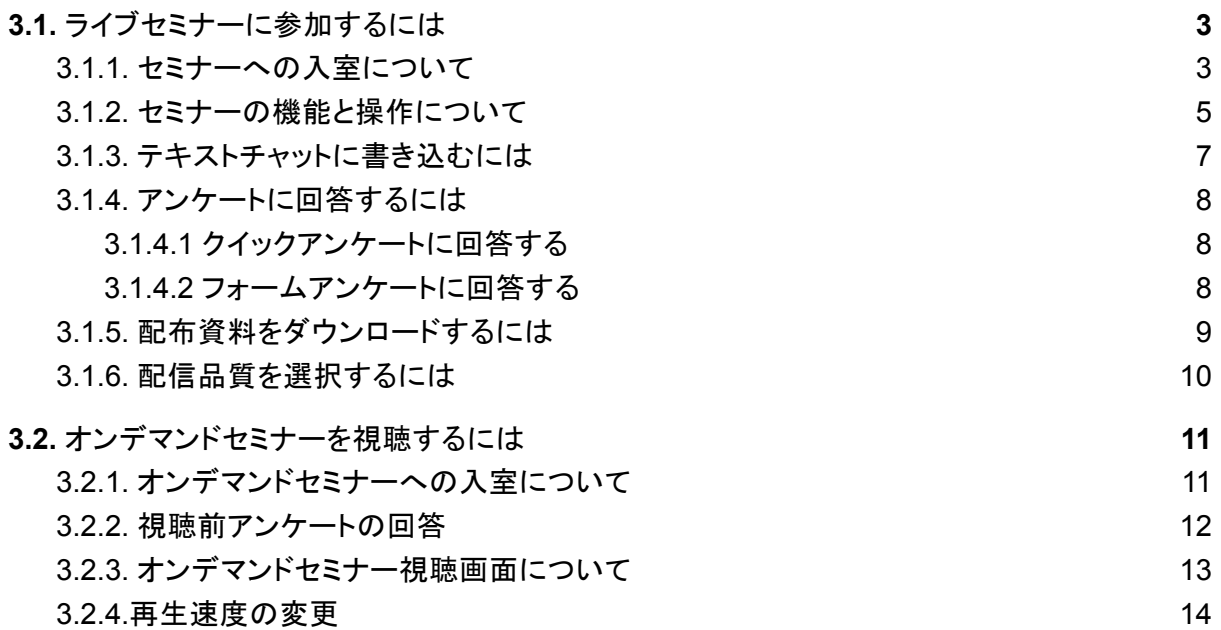

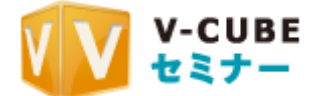

## <span id="page-3-0"></span>**3.1.** ライブセミナーに参加するには

受講者は、主催者の案内に沿ってセミナーに参加します。

<span id="page-3-1"></span>**3.1.1.** セミナーへの入室について

手順**1.** 配布されたURL等、主催者の案内に沿ってセミナーに参加します。開催時間前に入室 した場合は、入室時間になるまでの時間が表示されます。

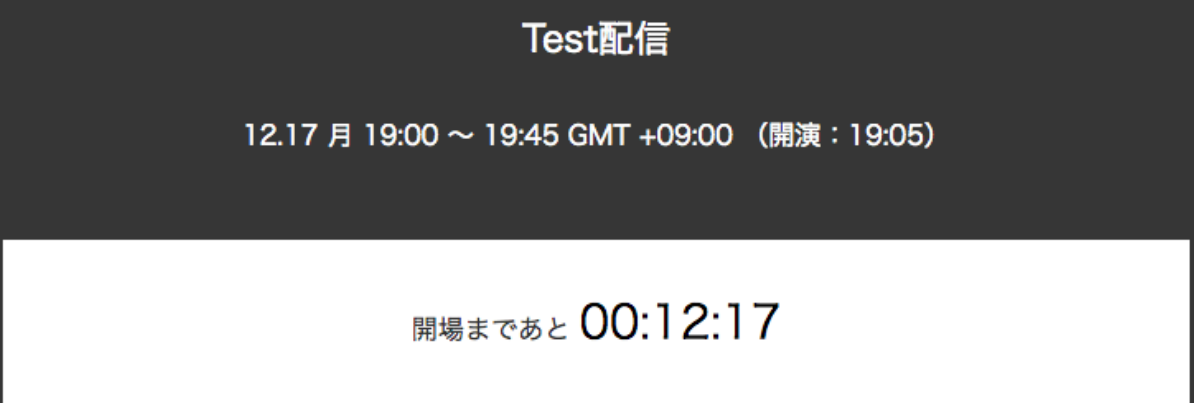

手順**2.** パスワードを求められた場合は開催者から共有されている視聴パスワードを入力し、 「閲覧する」をクリックします。

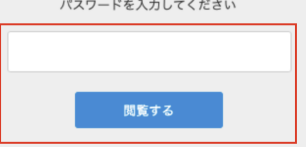

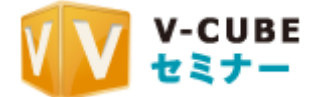

手順**3.** ユーザー名を求められた場合は入力し、「入室」をクリックします。

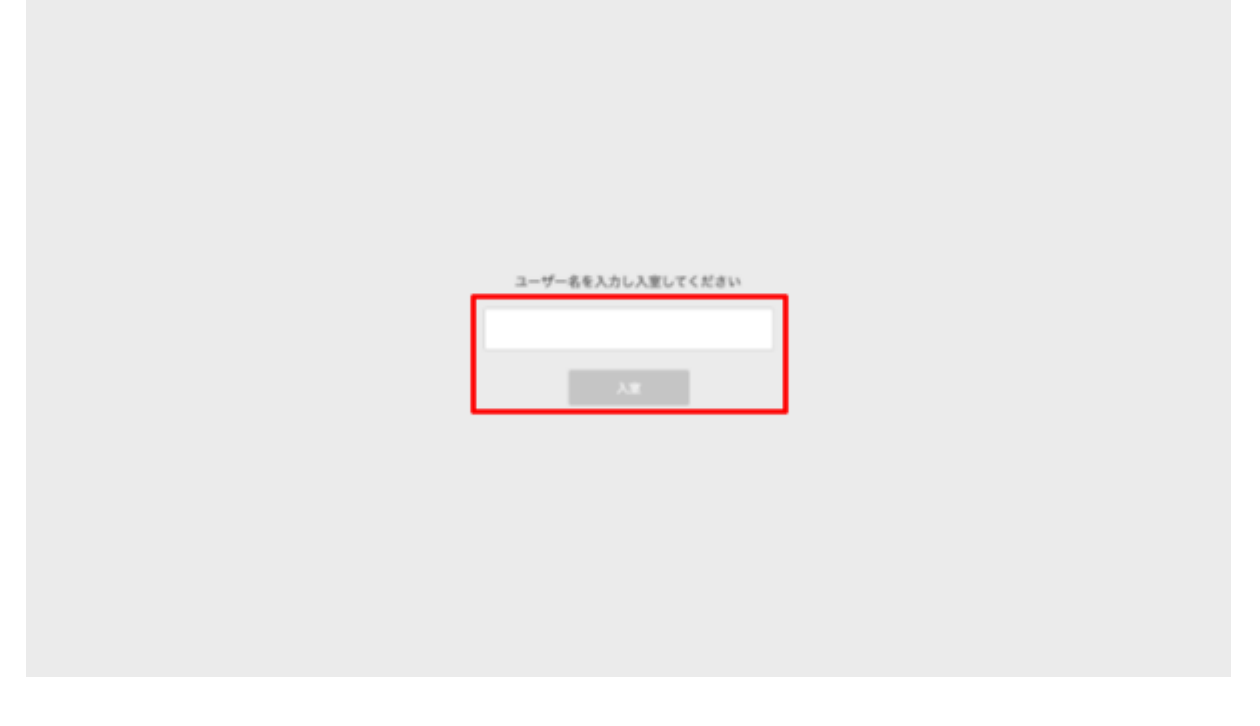

推奨環境については弊社動作環境ページ「ビデオストリーミング配信」をご参照ください。 [https://jp.vcube.com/support/requirements/req\\_seminar.html](https://jp.vcube.com/support/requirements/req_seminar.html)

受講前に、以下の弊社「ビデオストリーミング配信視聴確認ページ」にて円滑に動画が再生され ることをご確認ください。<https://ondemand.seminar.vcube.com/checker/videostream> ※スマートフォン・タブレットからも確認が可能です。

※ご利用のネットワーク環境により、視聴確認ページの動画を再生できても実際のセミナーを正常に受講でき ない場合がございます。

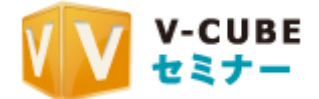

<span id="page-5-0"></span>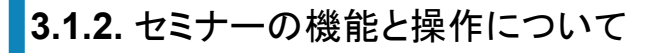

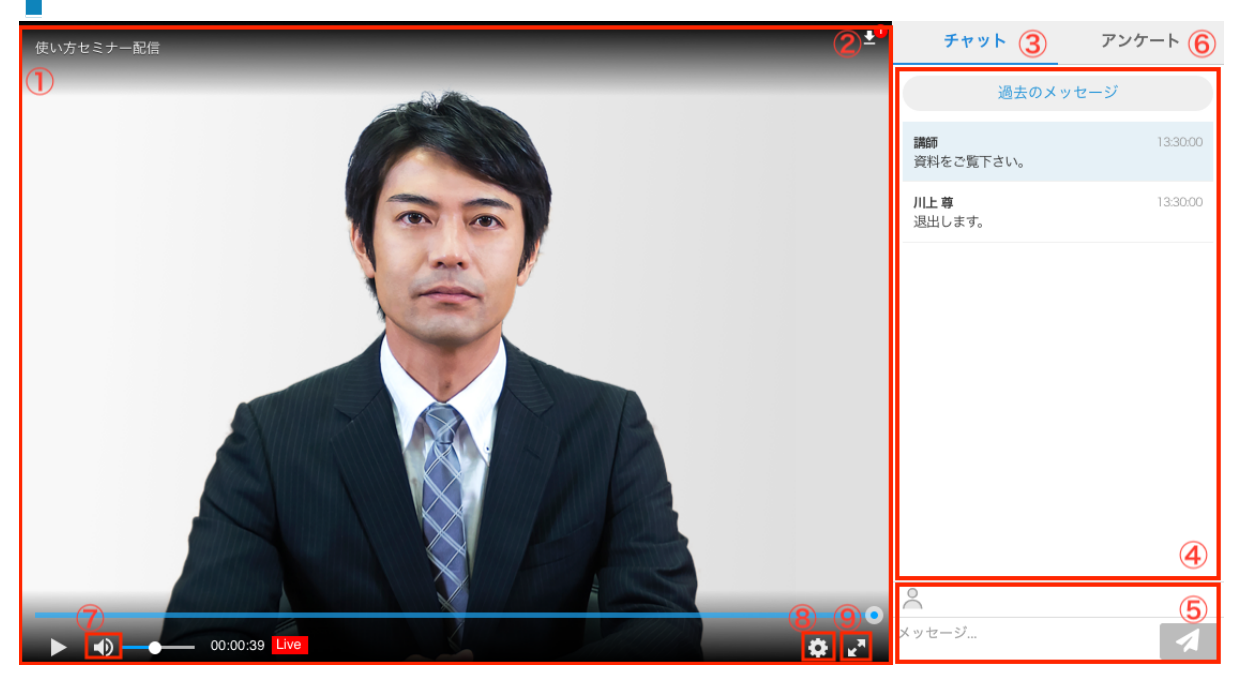

①映像枠:講師が映像や資料を共有している場合に表示されます。

②資料ダウンロード:クリックすると、配布されている資料がダウンロードできます。

③チャット:チャットを選択している場合、青文字と青い下線で表示されます。

④チャット履歴:チャットのメッセージが表示されます。

⑤チャット送信:名前、メッセージを記入し、送信ボタンをクリックすると、チャットが送信されます。 ⑥アンケート:講師がアンケートを開始している場合は、アンケートタブが表示されます。

⑦ミュートボタン:音声がミュートされます。再度押すことで解除されます。音量は右の音量バーで 調整可能です。

⑧設定ボタン:講師がマルチビットレート配信を使用している場合、配信品質を選択できます。 ⑨全画面表示ボタン:映像部分のみ全画面で表示されます。再度押すことで解除できます。

各機能について、詳しくは次節にてご説明致します。

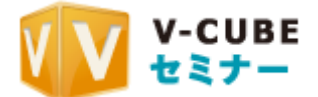

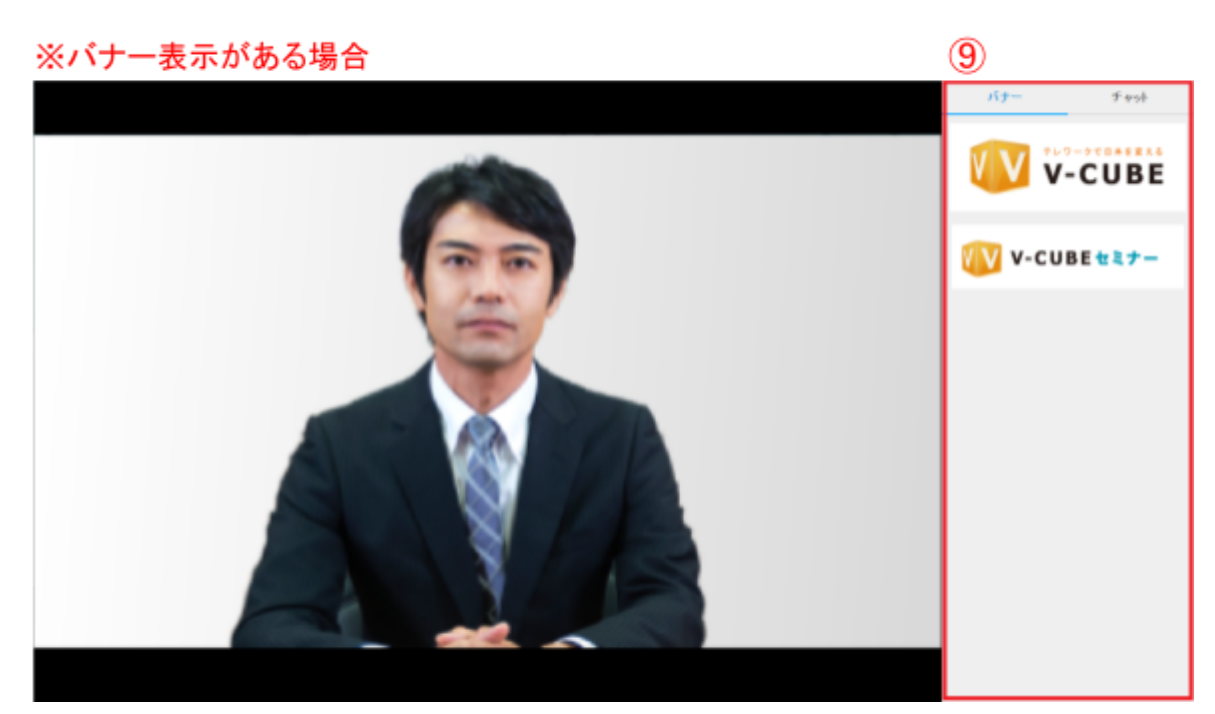

⑨バナー:バナー広告が掲載されている場合があります。講師がリンクを設定している場合、ク リックすると別ページが開き、指定されたウェブサイトを閲覧できます。 ※セミナーの設定によっては、チャットやアンケート、資料ダウンロードが利用できない場合があります。

#### ※タイムシフト再生が有効な場合

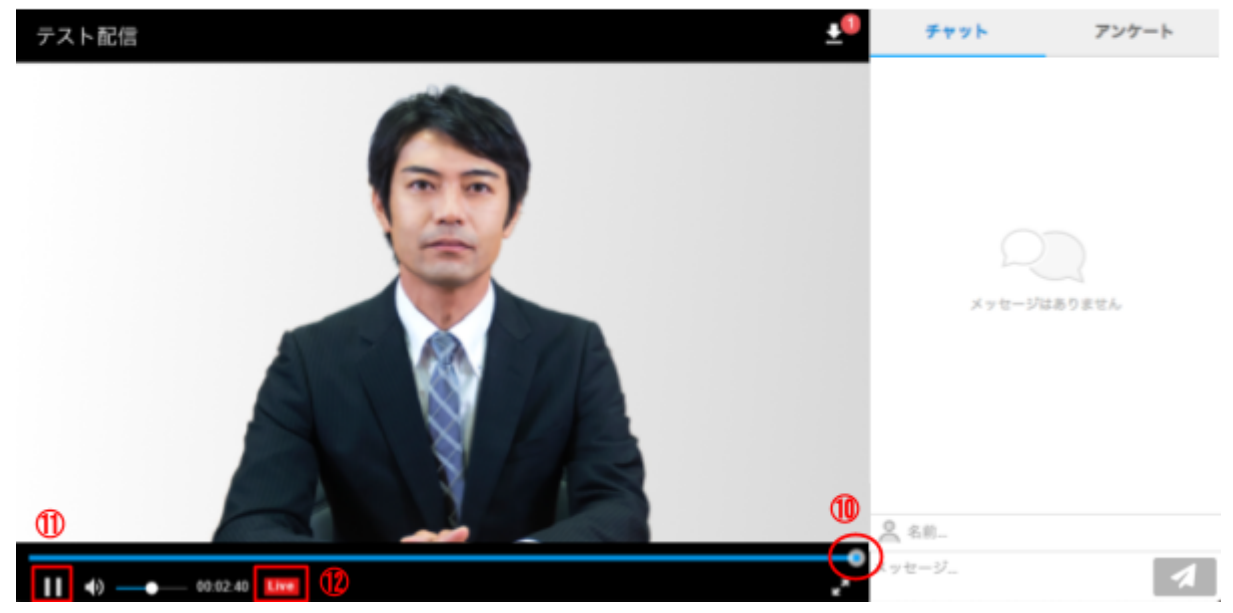

⑩シークバー:シークバーを動かすことで、ライブセミナーを巻き戻して視聴できます。 ⑪一時停止ボタン:ライブセミナーを一時停止できます。一時停止中は再生ボタンとなります。 ⑫Liveボタン:クリックすると現在配信されている最新時点から視聴できます。 ※セミナーの設定でタイムシフト再生が無効な場合は利用できません。

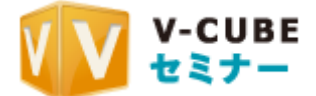

## <span id="page-7-0"></span>**3.1.3.** テキストチャットに書き込むには

受講者はチャットでメッセージを送信できます。

チャット欄には受講者のメッセージと講師のメッセージ(背景が青色)が表示されます。

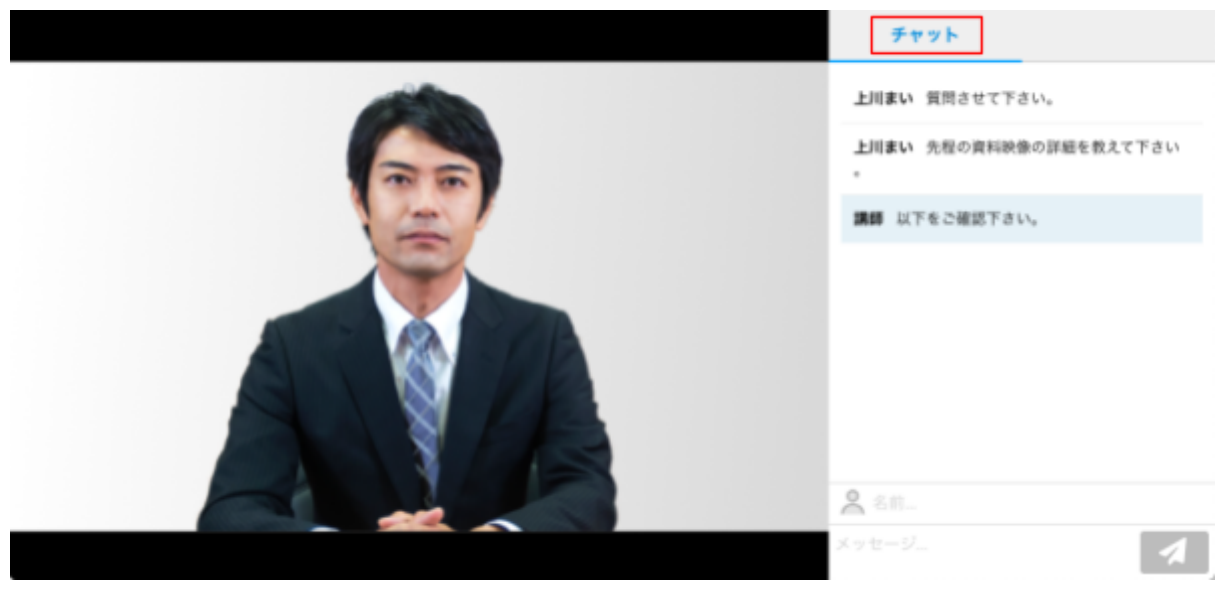

名前とメッセージを入力し、送信ボタンをクリックすると、メッセージの送信ができます。

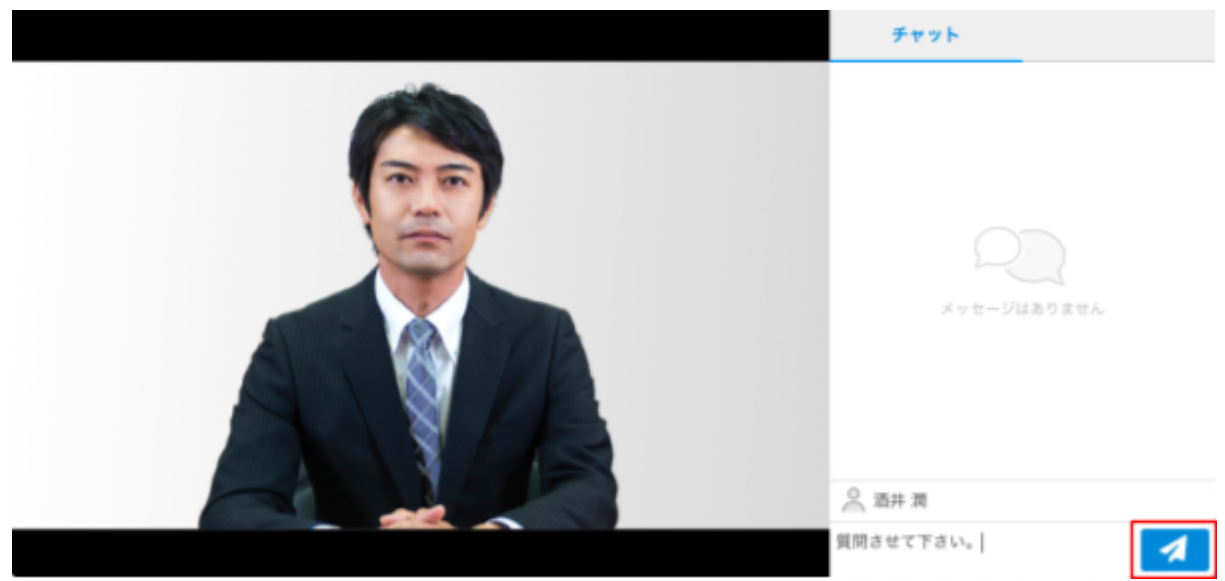

※受講者名入力機能を利用しているセミナーの場合は名前入力欄はありません。セミナー入室前に入力した名 前でチャットが送信されます。

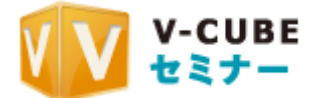

## <span id="page-8-0"></span>**3.1.4.** アンケートに回答するには

<span id="page-8-1"></span>アンケートには「クイックアンケート」と「フォームアンケート」の2種類があります。

### **3.1.4.1** クイックアンケートに回答する

講師がクイックアンケートを開始すると映像の右側にアンケートが表示されます。 表示された選択肢から回答を選んでください。

尚、クイックアンケートの締め切りまでは何度でも回答の選び直しが可能です。

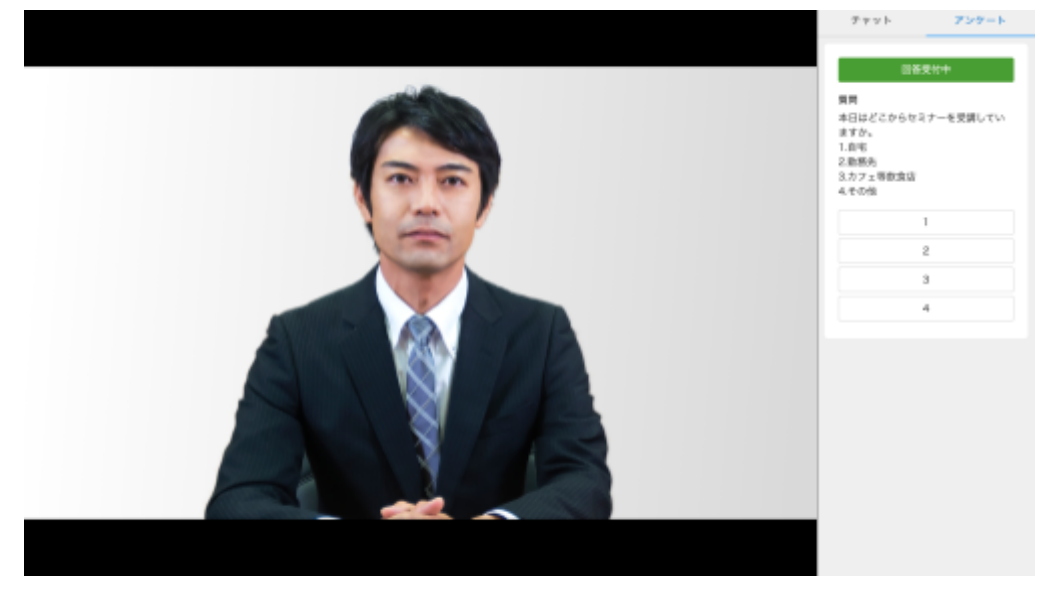

### <span id="page-8-2"></span>**3.1.4.2** フォームアンケートに回答する

クイックアンケート同様、講師がフォームアンケートを開始すると映像の右側にアンケートが表 示されます。回答を選択・記述し、「送信する」ボタンをクリックしてください。 ※必須アンケートが未回答の状態でアンケート結果を送信することはできません。

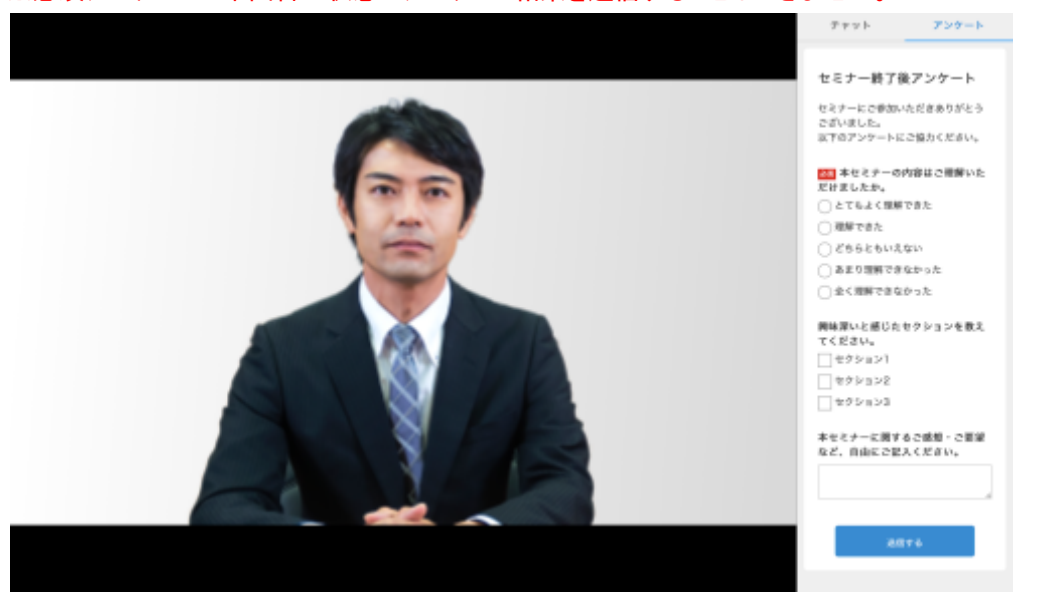

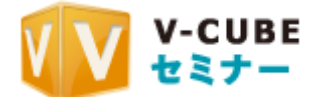

# <span id="page-9-0"></span>**3.1.5.** 配布資料をダウンロードするには

講師から配布されている資料がある場合、視聴端末にダウンロードすることができます。

手順**1.** 配布資料が設定されている場合、資料ダウンロードボタンが表示されるので、ボタン をクリックします。

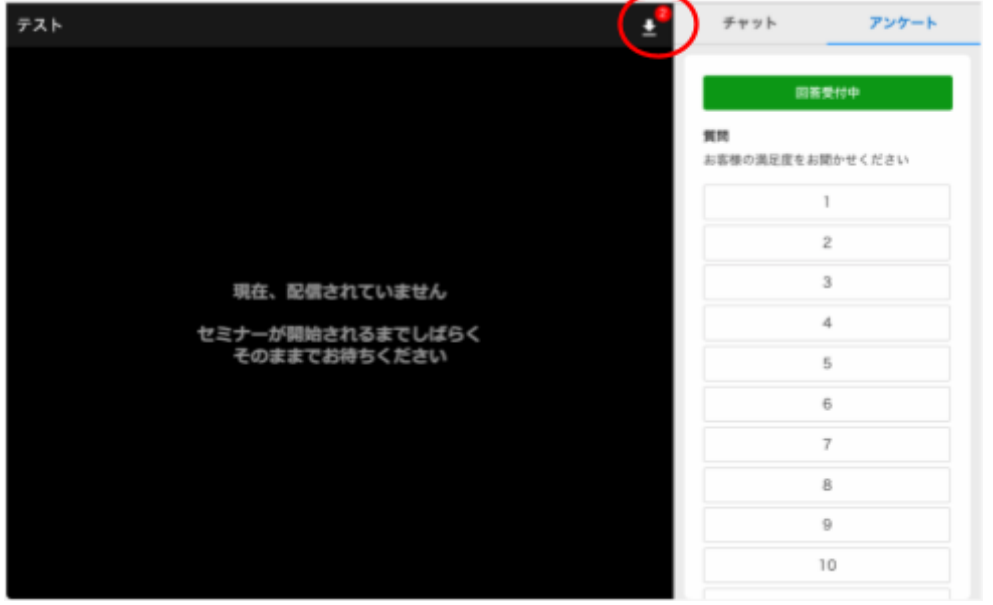

手順**2.** ダウンロードできる資料の一覧が表示されるので、資料を選んでクリックするとダウン ロードが開始されます。

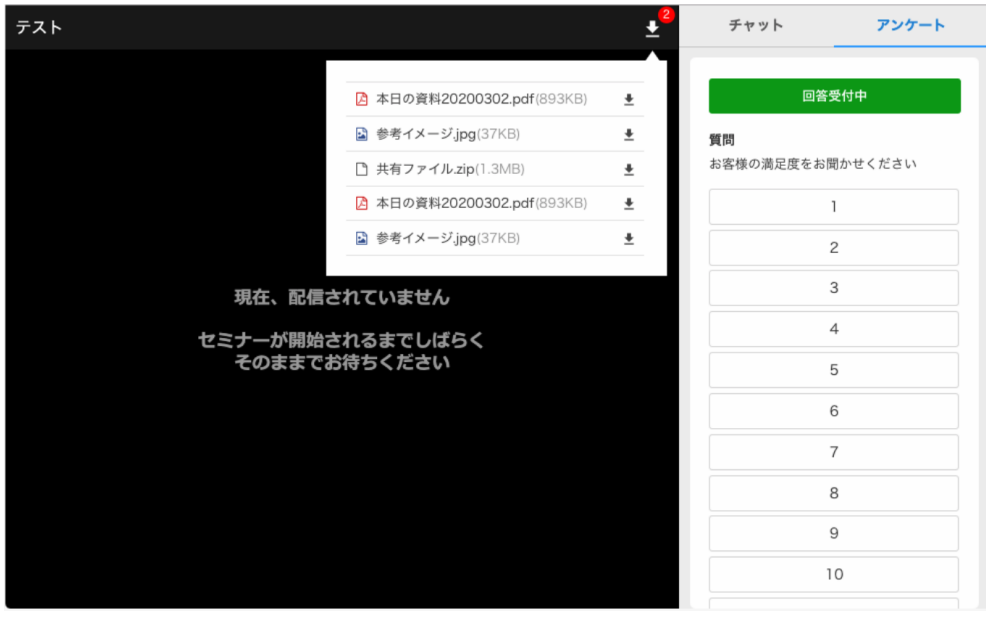

尚、ダウンロード後の挙動はブラウザーの仕様に準じます。

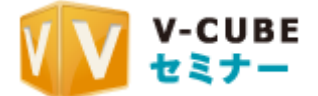

## <span id="page-10-0"></span>**3.1.6.** 配信品質を選択するには

講師がマルチビットレート配信機能を利用している場合、配信品質を選択することができます。初 期設定では自動モードになっており、視聴中常に最適な品質が選択されます。

手順**1.** マルチビットレート配信の場合、映像枠の右下に歯車ボタンが表示されるので、クリッ クします。

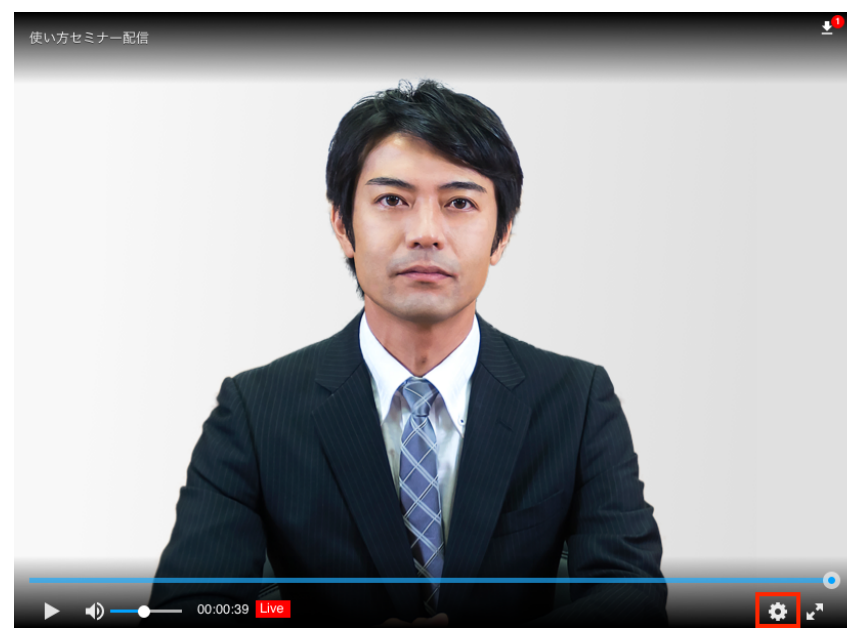

手順**2.** 選択可能な画質が表示されるので、指定したい品質をクリックして選択します。

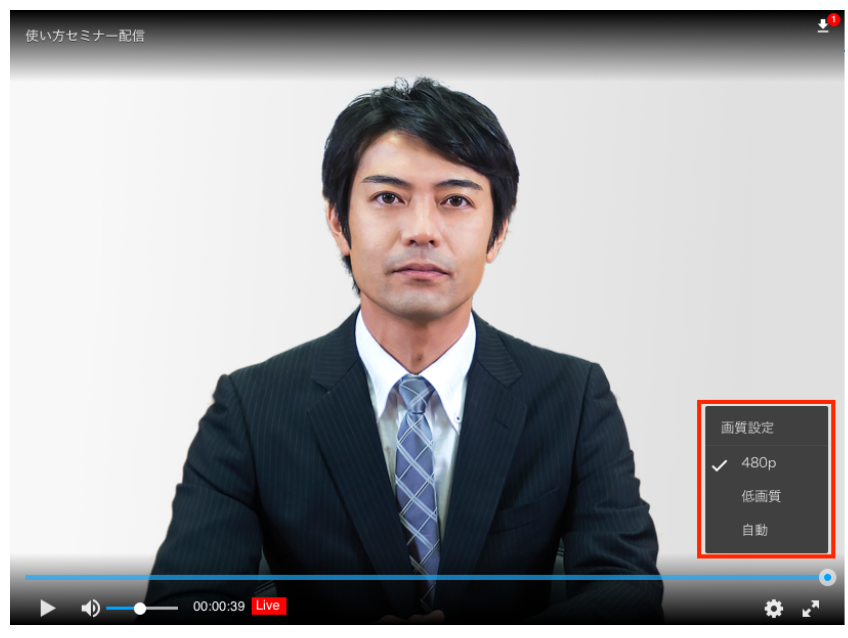

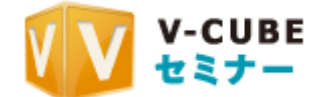

## <span id="page-11-1"></span>**3.2.** オンデマンドセミナーを視聴するには

主催者の案内に沿ってオンデマンドセミナーを視聴できます。

## <span id="page-11-0"></span>**3.2.1.** オンデマンドセミナーへの入室について

手順**1.** 配布されたURL等、主催者の案内に沿ってオンデマンドセミナーに参加します。 手順**2.** パスワードを求められた場合は開催者から共有されている視聴パスワードを入力し、 「閲覧する」をクリックします。

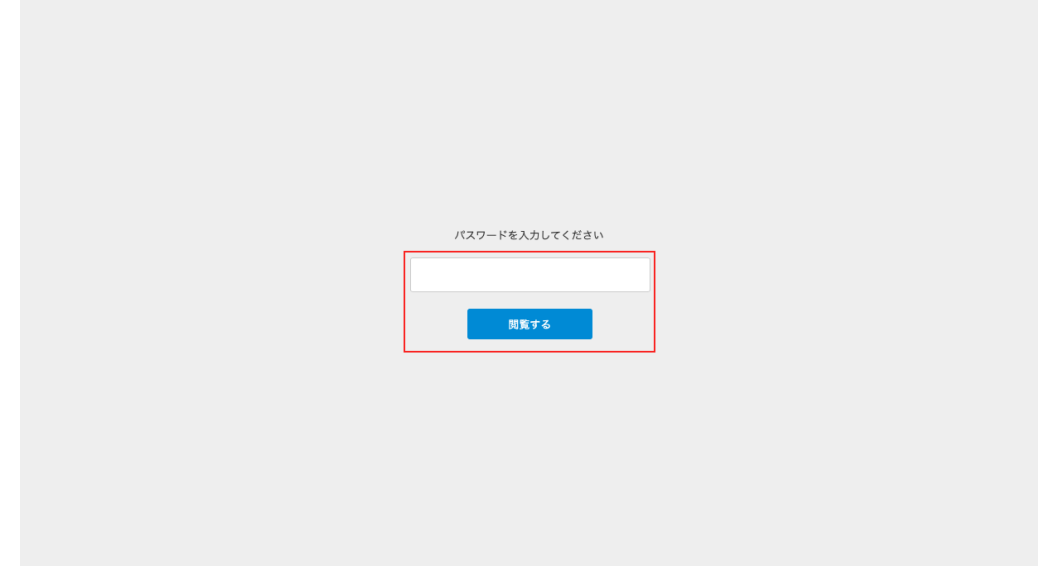

手順**3.** ユーザー名を求められた場合は入力し、「入室」をクリックします。

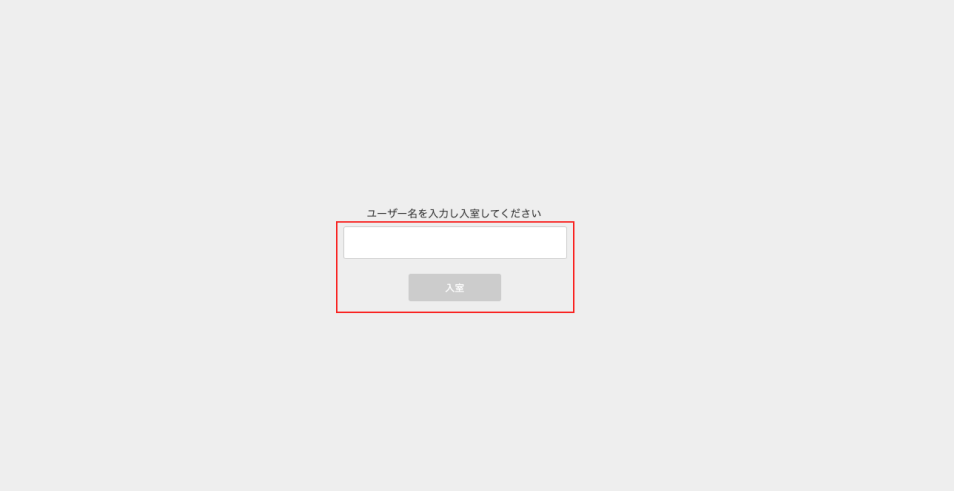

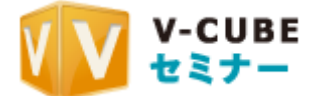

## <span id="page-12-0"></span>**3.2.2.** 視聴前アンケートの回答

視聴開始前にアンケートが表示されることがあります。回答を選択・記述し、「送信する」ボタンを クリックしてください。

※必須アンケートが未回答の状態でアンケート結果を送信することはできません。

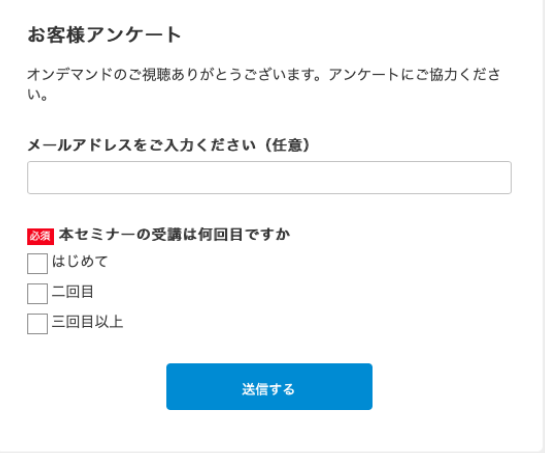

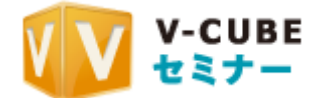

### <span id="page-13-0"></span>**3.2.3.** オンデマンドセミナー視聴画面について

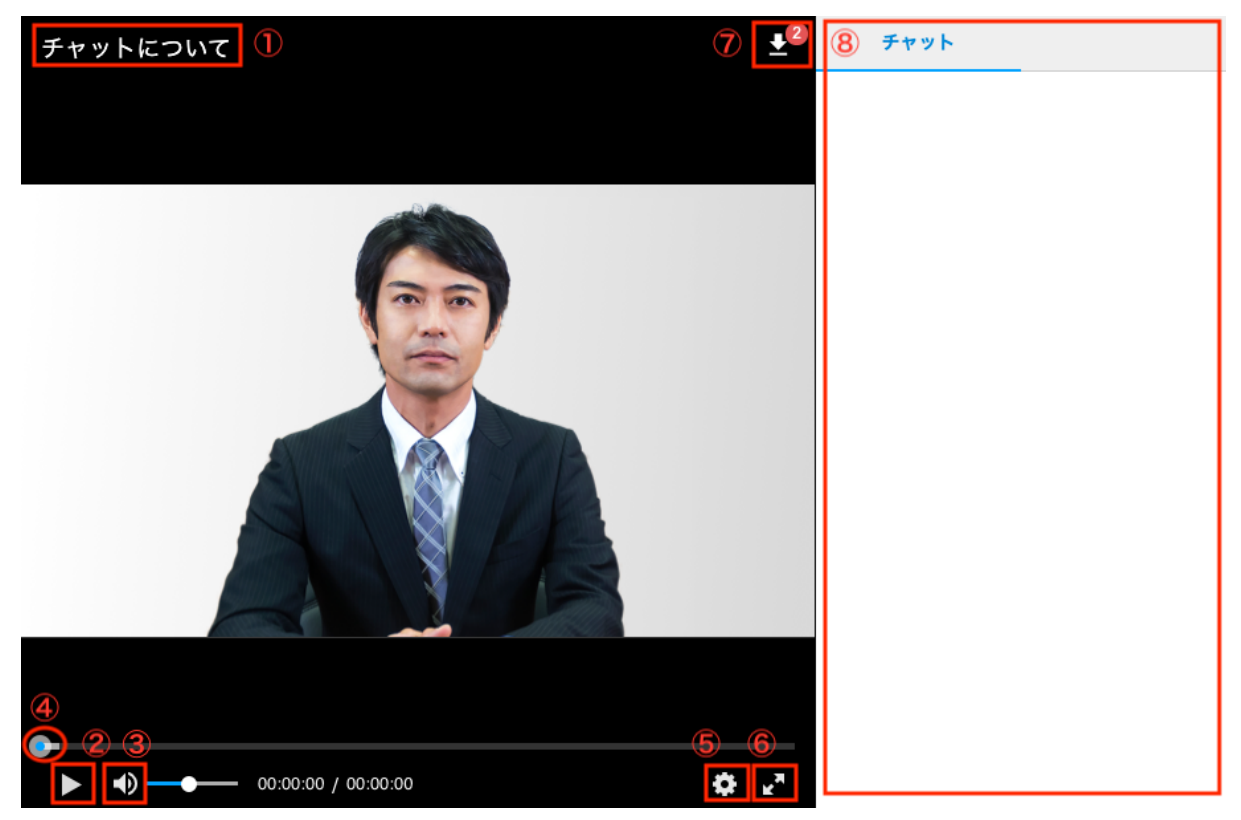

①セミナー名:視聴中コンテンツのセミナー名が表示されます。

②再生ボタン:動画が再生開始されます。再生中は一時停止ボタンとなります。尚画面上をクリッ クすることによっても再生開始できます。

③ミュートボタン:音声がミュートされます。再度押すことで解除されます。音量は右の音量バーで 調整可能です。

④シークバー:シークバーを動かすことで再生位置を変更できます。

⑤設定ボタン:再生速度の設定ができます。

⑥全画面表示ボタン:映像部分のみ全画面で表示されます。再度押すことで解除できます。

⑦資料ダウンロード:クリックすると、配布されている資料がダウンロードできます。ダウンロード の方法についてはライブセミナーと同様です。「3.1.5 [配布資料をダウンロードするには](#page-9-0)」をご参照 ください。

⑧チャット欄:コンテンツによっては、ライブ中のチャットが再現されます。書き込みはできません。

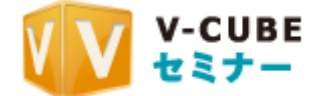

## <span id="page-14-0"></span>**3.2.4.**再生速度の変更

オンデマンドコンテンツの再生速度を変更することができます。

手順**1.** プレイヤーにカーソルを合わせ設定ボタンをクリックします。

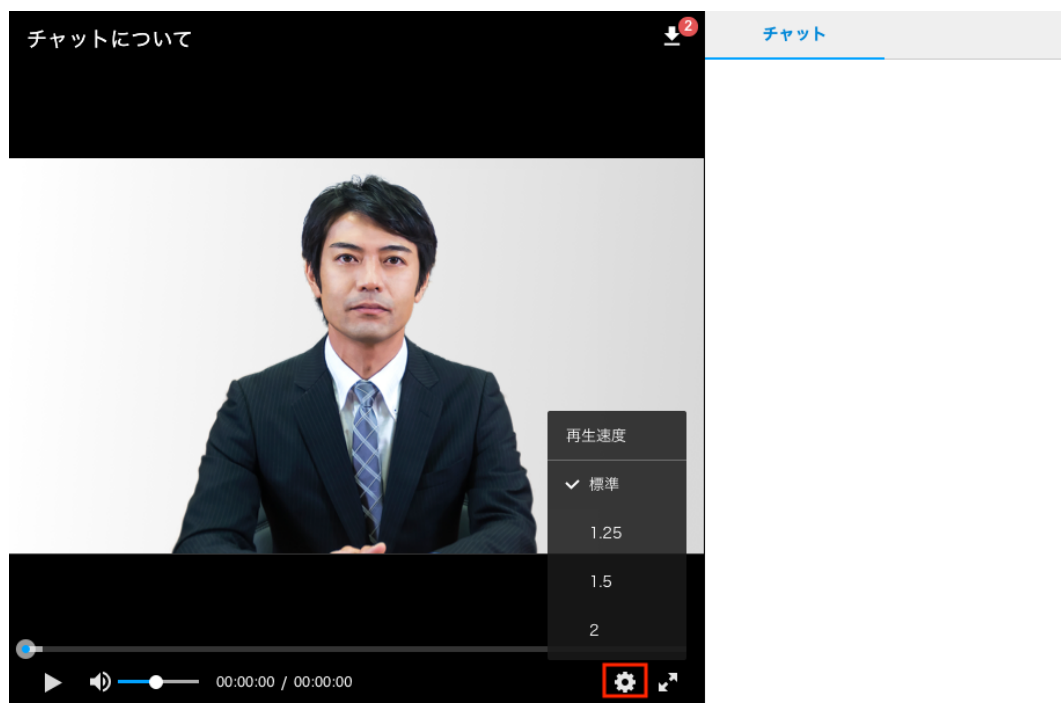

手順**2.** 再生速度を「標準」「1.25倍速」「1.5倍速」「2倍速」から選択します。